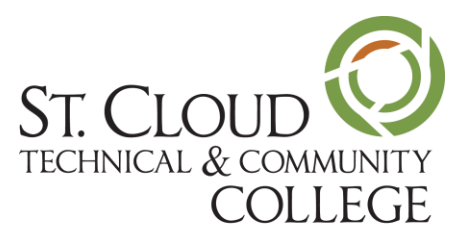

A member of Minnesota State

Microsoft's mobile version of Outlook lets students, faculty, and staff manage their SCTCC email and calendar events.

To get started, install the **Microsoft Outlook app** from the Google Play store or the App Store.

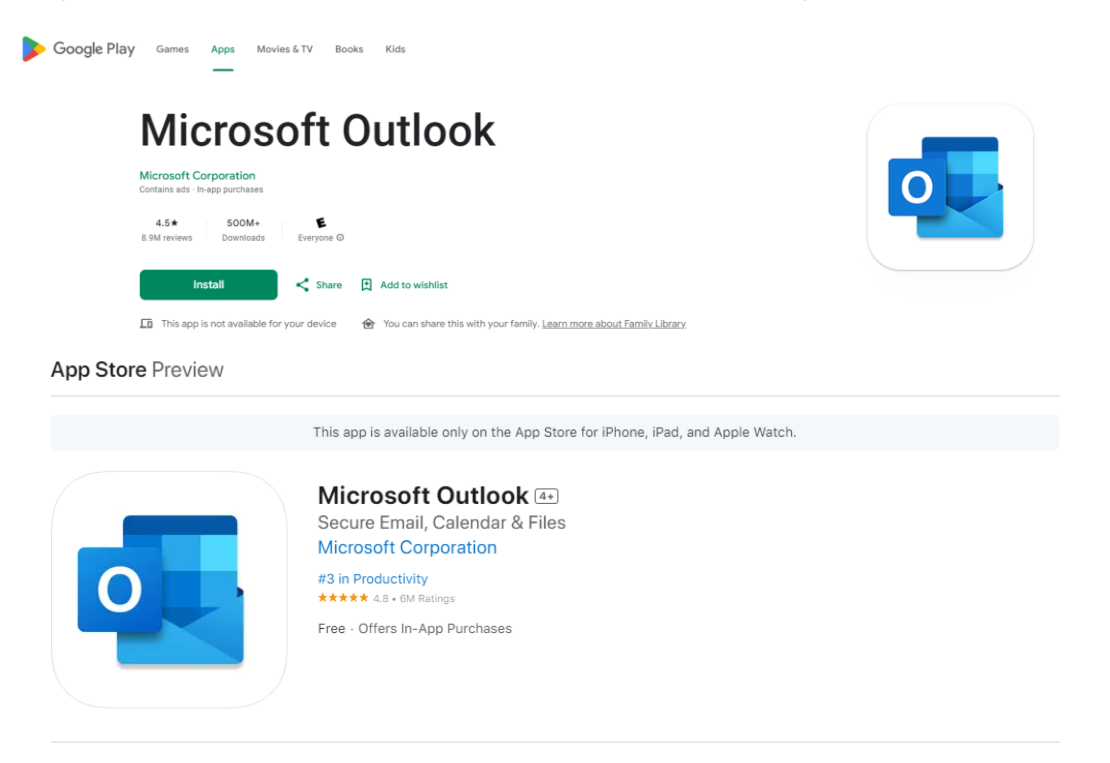

- 1. After the app is installed on your device, open it.
- 2. You will be asked for your email address on the Add Account (Android) or Add Email Account (iOS) page.
- 3. Enter your StarID credentials here, using the following format:
- 4. [StarID@go.minnstate.edu](mailto:StarID@go.minnstate.edu) (for students)
- 5. [StarID@minnstate.edu](mailto:StarID@minnstate.edu) (for employees)
- 6. Enter your StarID password and follow the Multi Factor Authentication (MFA) prompts to either call or text your cell phone or use the Authenticator App.
	- a. Multi-factor authentication (MFA) is a method of authentication that requires the use of more than one verification method and adds a second layer of security to user sign-ins and transactions. It works by requiring you to login and then use one of these verification methods:
		- i. A randomly generated pass code or use of an authenticator app
		- ii. A phone call and press of the # key needed to verify

## **Microsoft Authenticator**

## Get the app on your phone

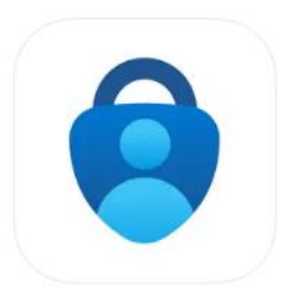

Scan the QR code with your Android or IOS mobile device.

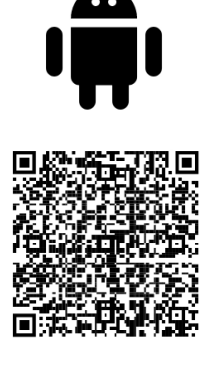

Google Play

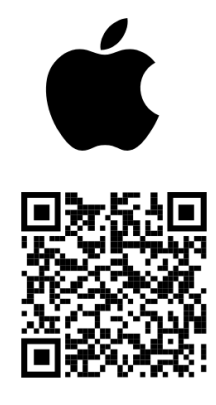

**App Store** 

- a. Android [Google Play](https://play.google.com/store/apps/details?id=com.azure.authenticator&hl=en_US&gl=US)
- b. Apple [App Store](https://apps.apple.com/us/app/microsoft-authenticator/id983156458)
- 7. Continue to your Inbox